### SETTING UP PDF PRINT FILES

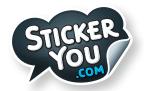

## **General Checklist:**

Accepted Formats: AI (Adobe Illustrator), EPS, PDF, SVG

#### For AI files:

· Save each page as it's own individual PDF. (Do not send a multi-page PDF)

#### For All files:

- Outline all fonts
- Embed all links

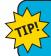

IPG of how it should look, in case anything is lost or hidden in the AI or EPS file,we want to be sure it prints

### **How To Outline Fonts:**

Select your Type > Click on Type in the Menu > Select **Create Outlines** 

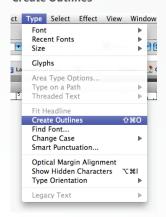

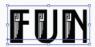

### **How To Embed Images:**

Select your image > Click on Windows in the Menu > Select Links panel > In the links panel, select embed image

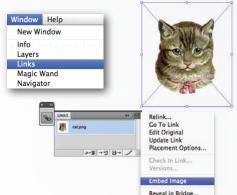

### **How To Use Our Templates:**

PDF Print File Created in Adobe Illustator CS6

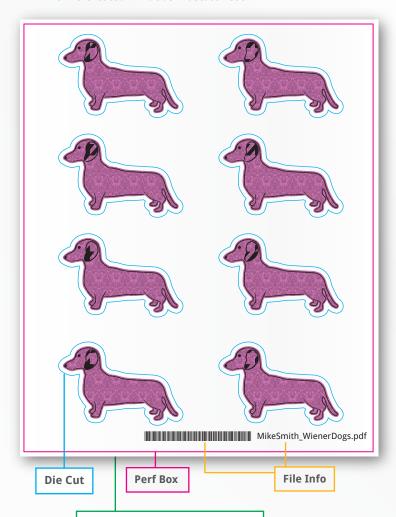

### Artboard/Page

Our standard page size is 9.19" w x 11.75" h. However, if your graphics are too big or much smaller than the standard page, you can use the following list of page widths. Please consult StickerYou's sales representative before changing the page size as this may affect pricing.

> Acceptable Page Widths: Height Can Be Any Size 11.62", 9.19", 7.58", 6.42", 5.55", 4.88"

### **Custom Order Artwork Specs**

# **Iron On Template**

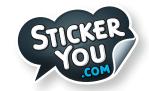

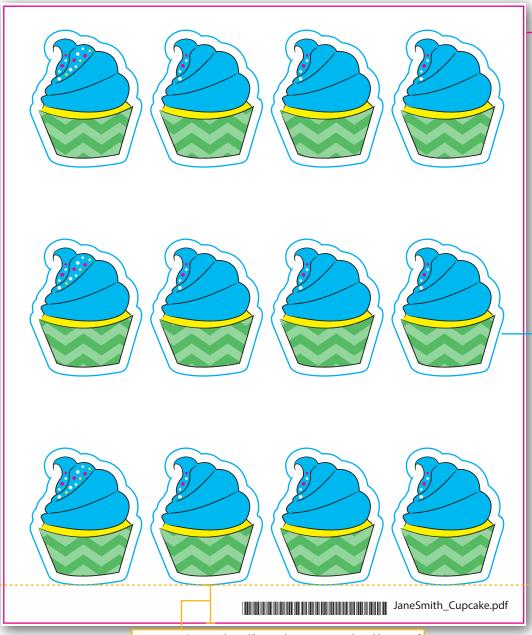

#### Perf Box

The Perf Box must be at least 1pts (0.014") inside of the Art Board.

1pt (0.014")

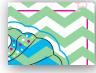

The Perf Box must have a stroke color in a spot color named **CutContour6**. The actual color does not have to be magenta (can be any CMYK value) but the spot color name must match **CutContour6** exactly. This spot color can be found in the Swatch Palette in the template file.

#### Die Cut

Each sticker's die-cut must have a stroke color in a spot color named **CutContour5**. The actual color does not have to be cyan (can be any CMYK value) but the spot color name must match **CutContour5** exactly. This spot color can be found in the Swatch Palette in the template file.

**Note:** DO NOT expand the die-cut stroke, it must have have a **stroke color** of **CutContour5**, and no fill color at all.

Fill & Stroke (found in tool bar)

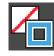

File Info Leave at least 1" space between artwork and bottom of the Perf Box for File Info.

### **How to Create A Spot Color**

Step 1: Color > Create a new swatch.

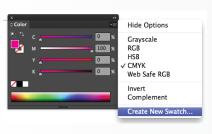

**Step 2:** Name Swatch Name **CutContour5** or **CutContour6** and choose Spot Color under Color Type.

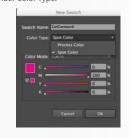

### **How to find the Swatch Palette**

Step 1: Window > Swatches

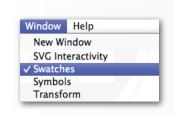

Swatch Palette

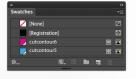

### **CREATING DIE CUTS**

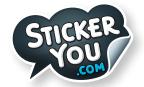

## **Die-cut Checklist:**

Die Cut must be at least 5 points (0.649") from artwork.

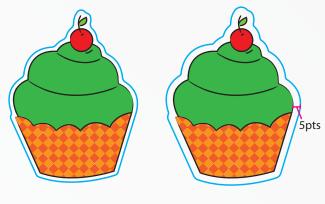

X Die cut is too close to artwork ✓ Die cut is 5pts from artwork

Each stickers die-cut must have a stroke color in a spot color named **CutContour5**. The actual color does not have to be cyan (can be any CMYK value) but the spot color name must match **CutContour5** exactly. This spot color can be found in the Swatch Palette in the template file.

**Note:** DO NOT expand the die-cut stroke, it must have have a **stroke color** of **CutContour5**, and no fill color at all.

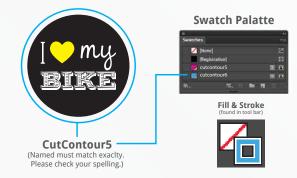

It is recommended that die cut paths be simplified so they do not have sharp changes of direction.

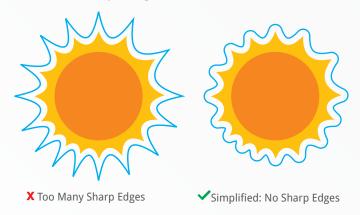

No open paths. Merge paths to make sure they are closed.

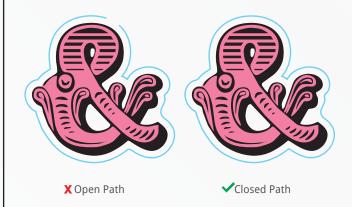

No compound paths on die cuts.

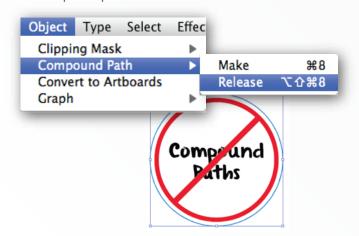

No brush or any other effects on paths, must be basic stroke.

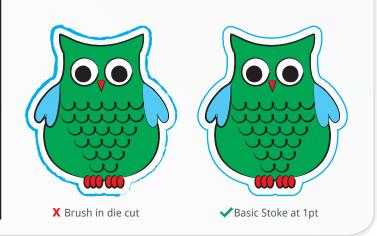

## **BLEED & SAFETY AREA**

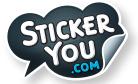

## **Bleed:**

If you would like your graphics to be printed to the edge of your sticker, please include a 5pt (0.07") bleed on all sides. For example, if your sticker is 4" x 6", your canvas size needs to be 4.07" x 6.07". 5pts (0.07") will be cut off during trimming, leaving you with a 4" x 6" sticker

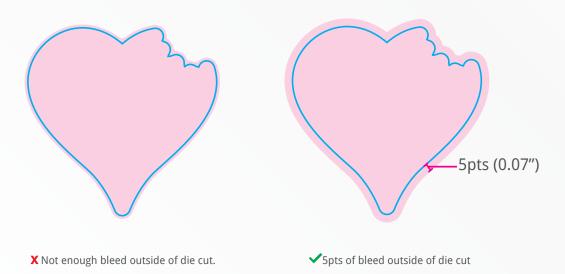

# Safety:

Type any important artwork should be 5pts (0.0694") inside the die cut on each side. This will ensure that text and art is not be trimmed away from your artwork.

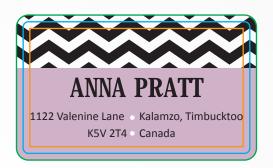

SAFETY: Text and important imagery is kept inside the red line to prevent it from getting cut off.
DIE CUT: Cyan represents the finished size where the sticker will be cut/trimmed.
BLEED: Artwork extends all the way to the outside blue line (bleed will be trimmed off)

# JPG/PNG OR OTHER RASTER FILES

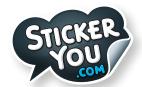

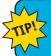

If a vector image is not available, a high resolution JPG or PNG is acceptable, 300 dpi at actual print size. CMYK minimum resolution 150 dpi.

## **File Resolution**

File resolution - also known as DPI (Dots Per Inch) or PPI (Pixels Per Inch) - refers to the number of dots or pixels in an image. Generally, the more dots per inch, the more detail captured and the sharper the actual image.

For an image to print properly, the image resolution must be at least 300 dots per inch (DPI) at 100% of the final output size.

If your file is not 300 dpi, you can not simply change a low resolution image to a higher one by increasing the DPI in your imaging program.

The printed result will be a very blurry image.

As such, it's important to start out with an image that has a resolution of at least 300 dpi.

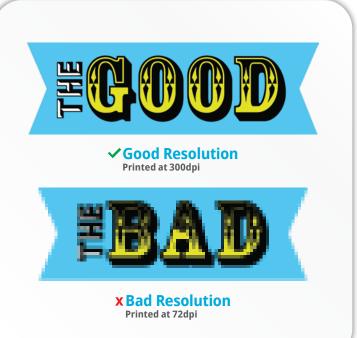

# **How to check your image resolution in Adobe Photoshop**

**Step 1: Open File > Select Image Size** 

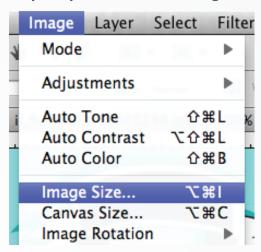

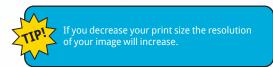

**Step 2: Check Resolution** 

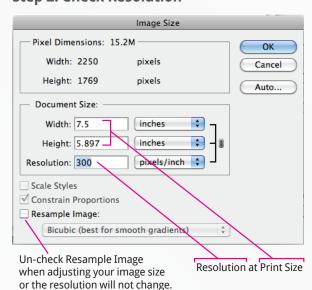